# 会場受付、試験操作マニュアル 保全安全管理講習会 修了審査 新規コース

# **目次**

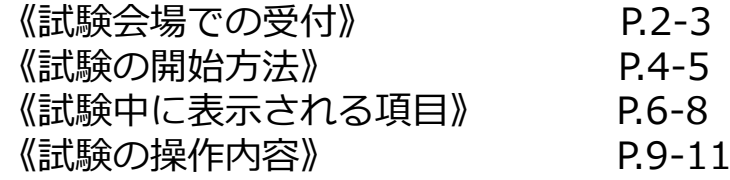

株式会社シー・ビー・ティ・ソリューションズ

2024/06\_ver.1.4

◆ 試験会場での受付

#### 試験会場に到着

・試験開始5~30分前までにテスト会場へ到着してください。遅刻すると受験ができません。 会場の受付にて本人確認を行います。

#### **POINT《当日の持ち物》**

試験当日、会場で本人確認を行います。必ず本人確認証をお持ちください。 利用可能な本人確認証の種類は、下記サイトより事前にご確認ください。

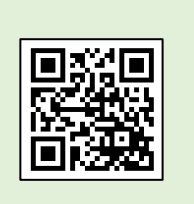

**[http://cbt-s.com/id\\_verify.html](http://cbt-s.com/id_verify.html)**

①受付にて、身分証明書を提示します。

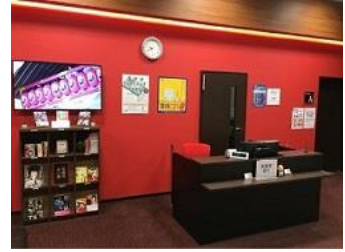

受付

②受付担当者より「受験ログイン情報シート」をお渡しします。 記載内容を確認し、署名します。

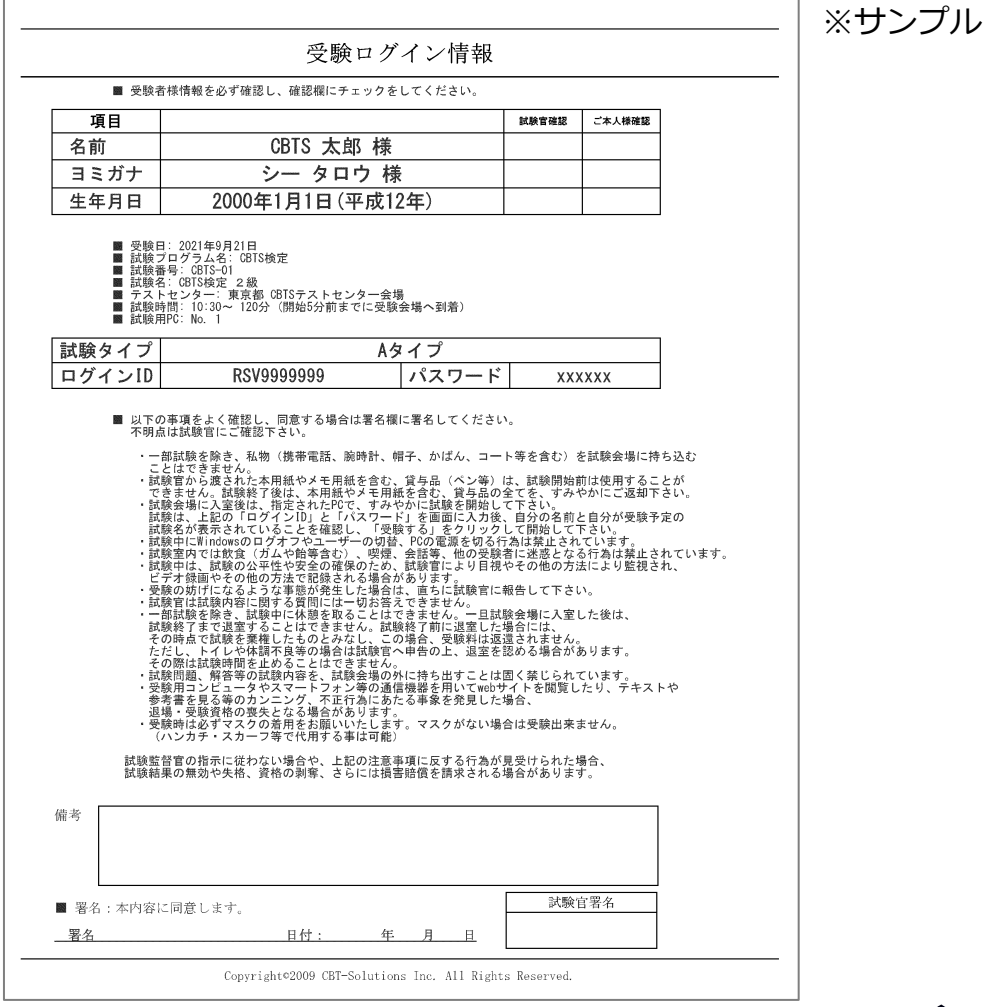

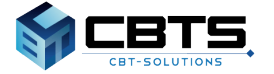

③携帯電話や上着などのお手荷物全てを指定のロッカーにお預けください。

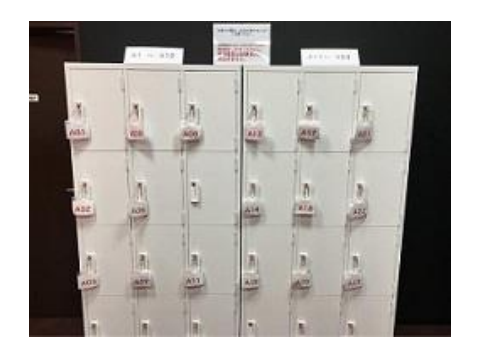

# テストルームに入室

・試験時間になりましたら、準備を整え、テストルーム内へ入室します。 ①試験中に利用できる筆記用具とメモ用紙を受け取ります。 ②試験官の確認後、テストルーム内へ入室します。

③指定された席に着席してください。

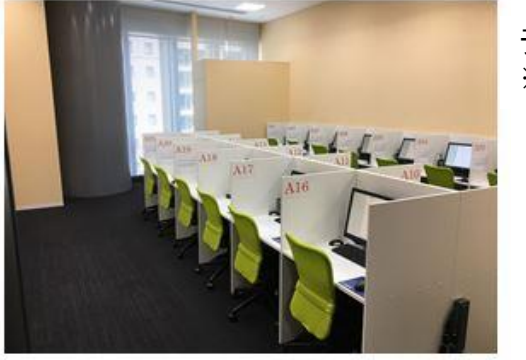

テストルーム ※イメージ

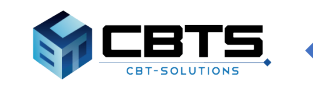

→ 試験の開始方法 ←

◆試験の開始方法

### 試験選択画面

・受付担当者よりお渡しした「受験ログイン情報シート」に記載の試験タイプを選択します。

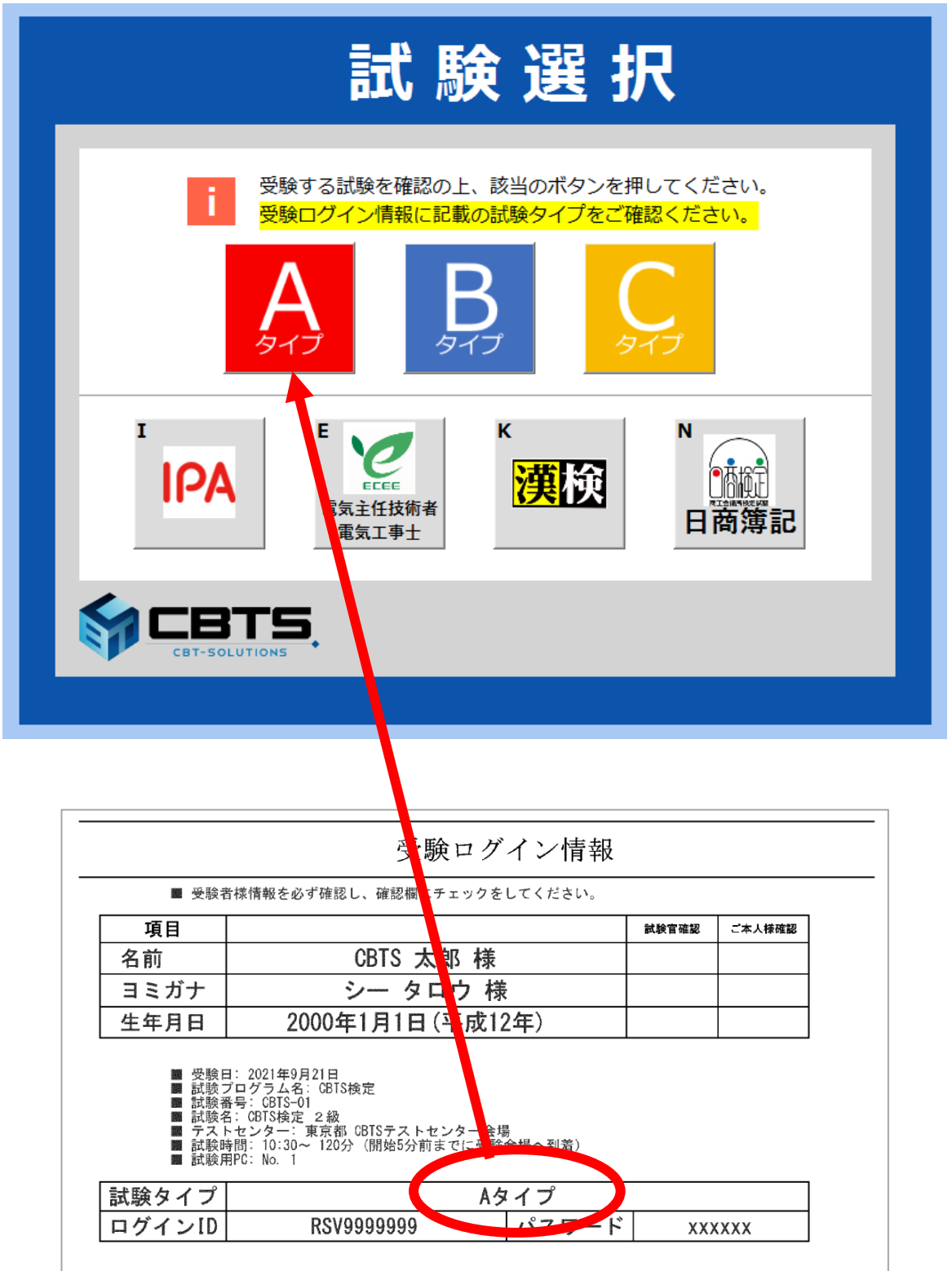

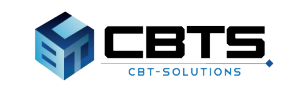

ログイン画面

・受付担当者よりお渡しした「受験ログイン情報シート」に記載のIDとパスワードを入力し ログインします。

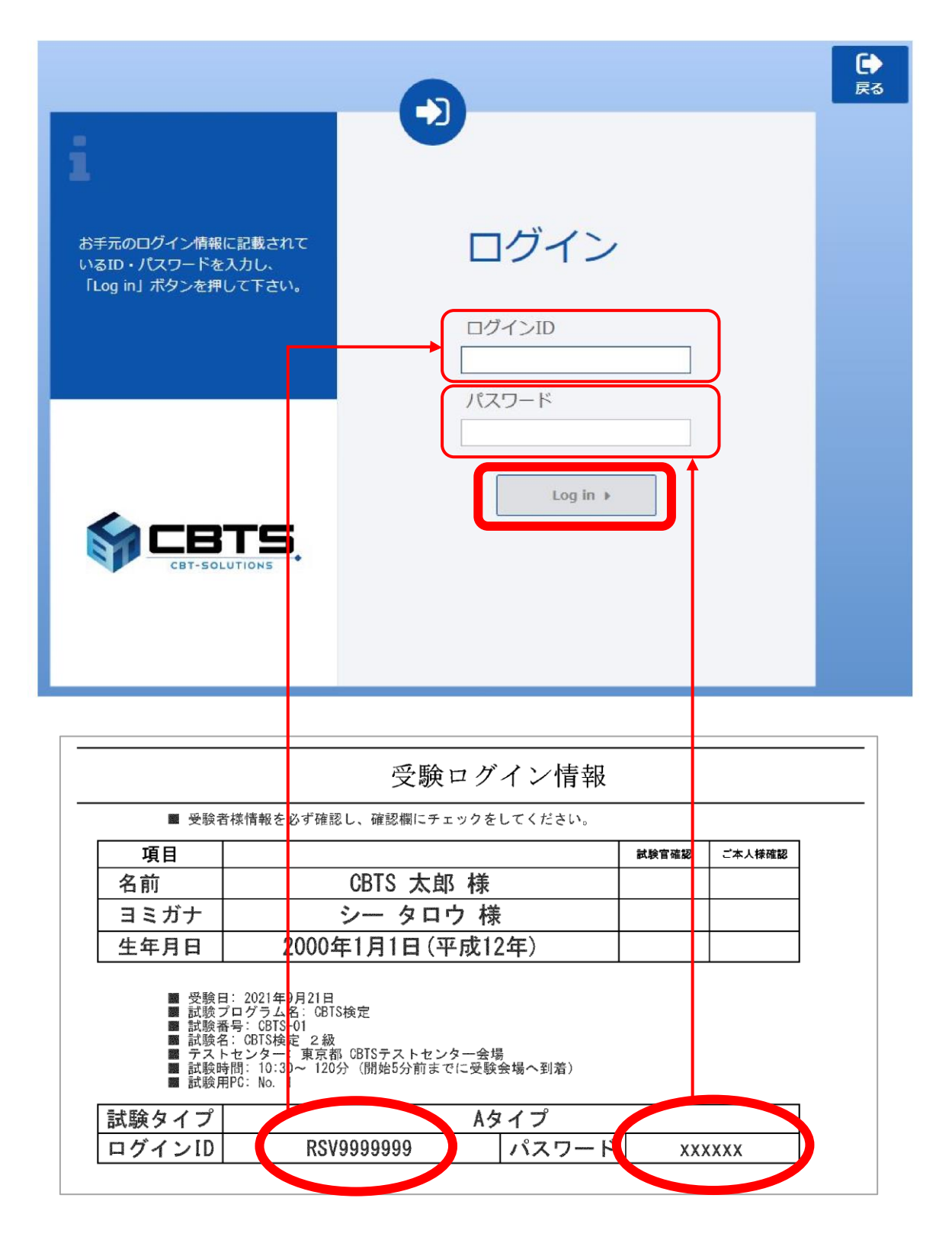

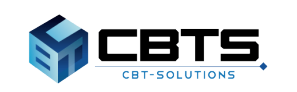

# →試験中に表示される項目 ←

# ◆試験中に表示される項目

# トップ画面

・受験者名と試験名を確認し、受験するボタンをクリックします。

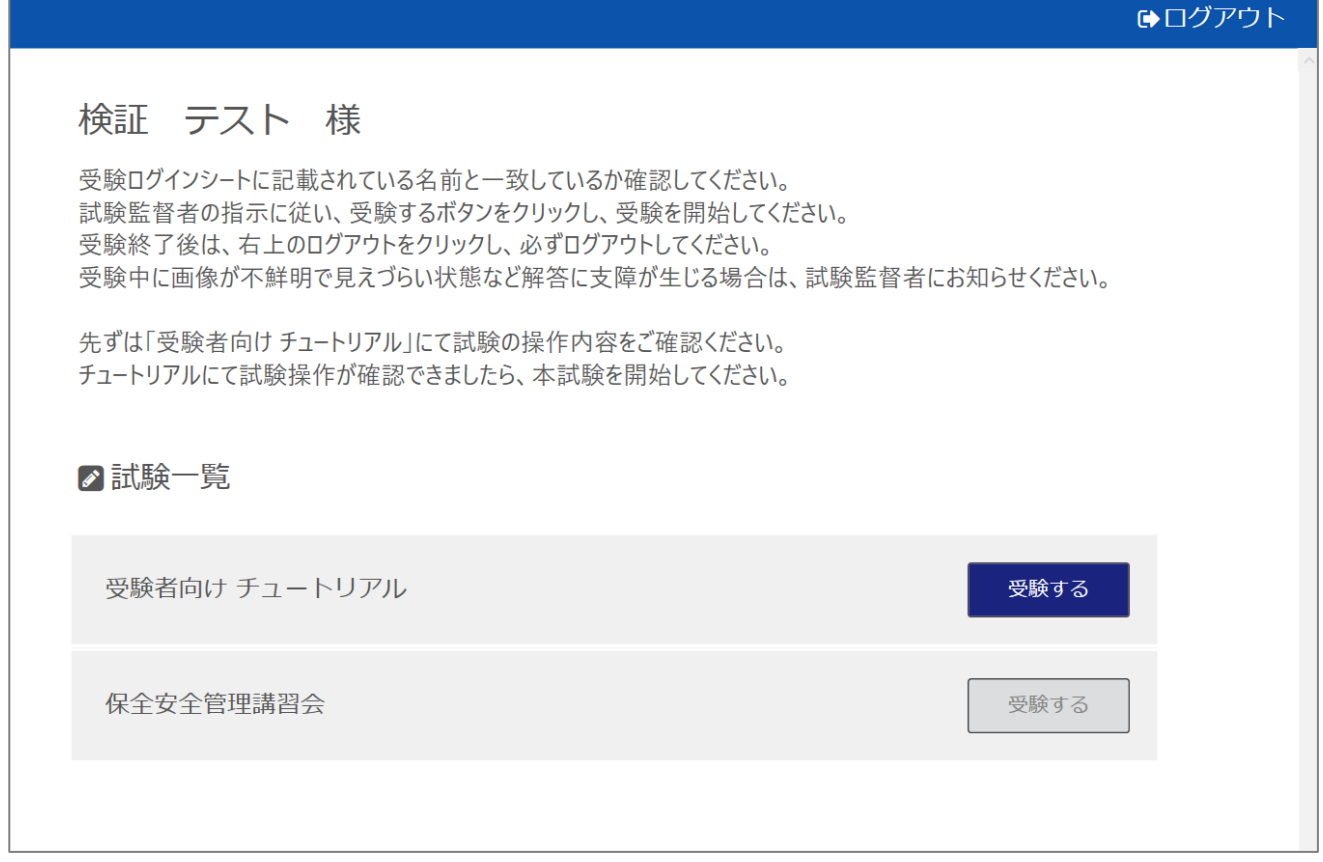

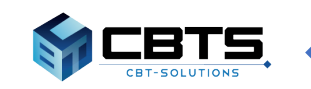

#### 試験画面

・試験画面に表示される項目の説明です。

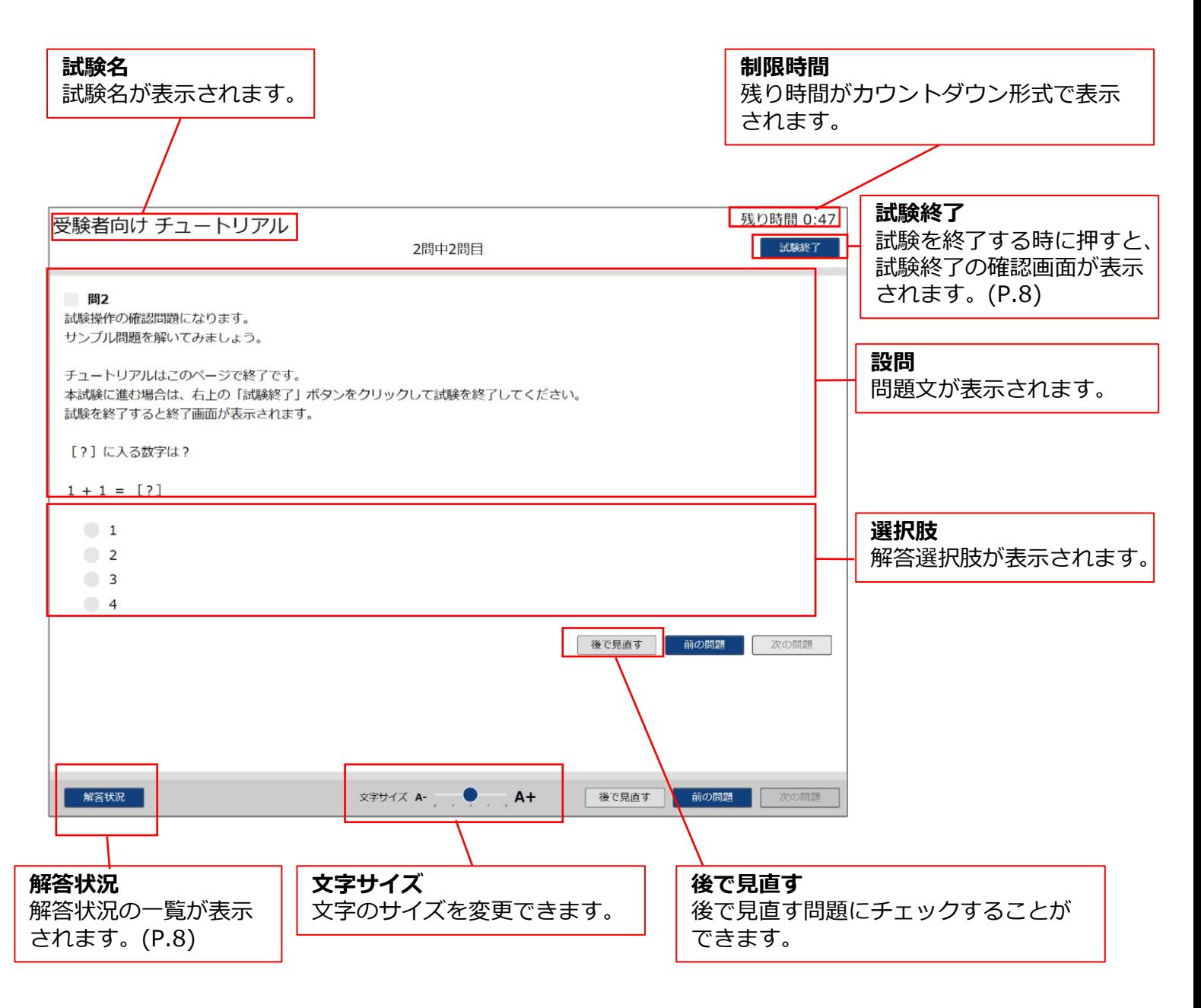

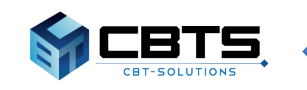

#### ◎解答状況の確認

#### 解答状況一覧画面

・解答状況の一覧が表示されます。 番号を押すと、指定のページへ遷移します。

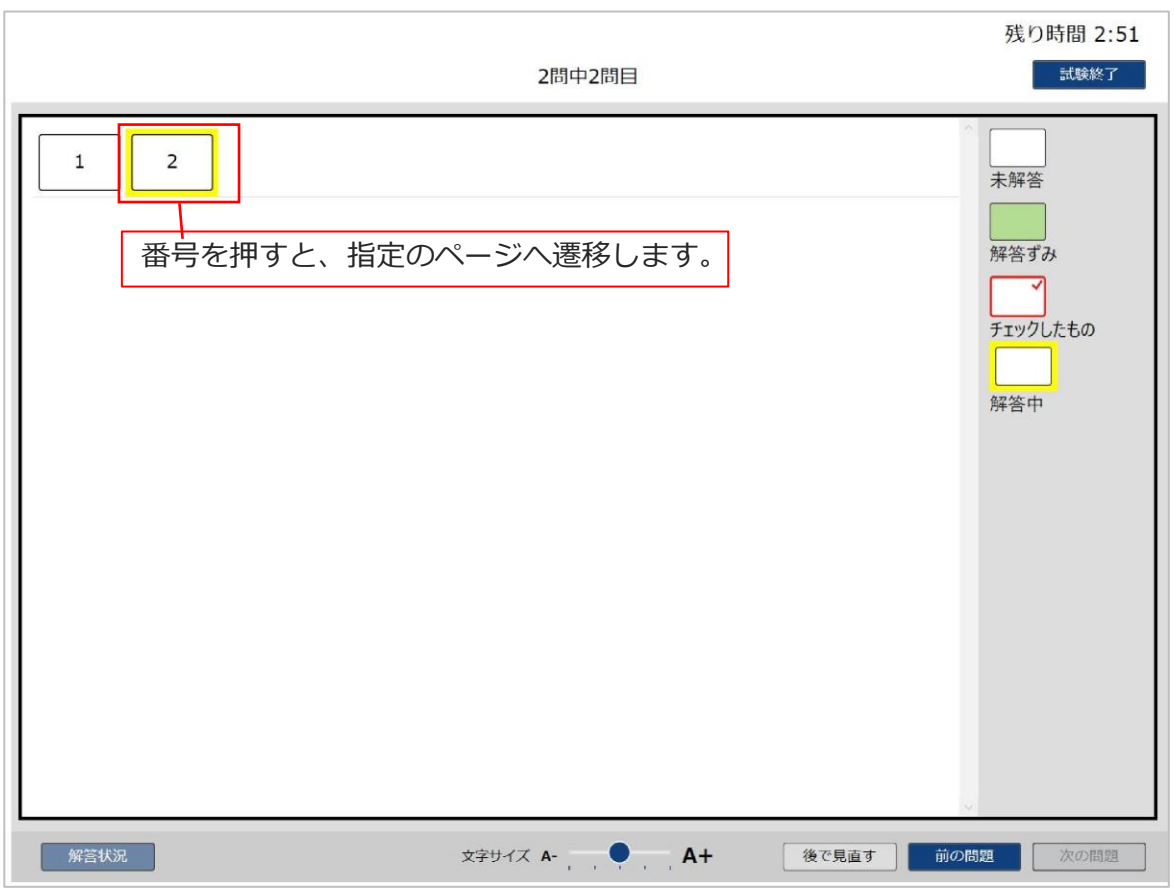

# ◎試験の終了方法

・「試験終了」ボタンを押します。または、残り時間が0になると試験終了です。

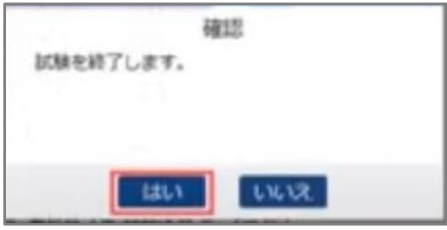

確認画面が表示されますので「はい」ボタンを押して、試験の終了です。 一度終了すると試験に戻れません。

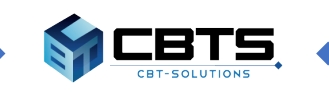

# →試験の操作内容◆

◆試験の操作内容 受験者向けチュートリアルの実施

・はじめに「受験者向けチュートリアル」を行い、操作内容を確認してください。

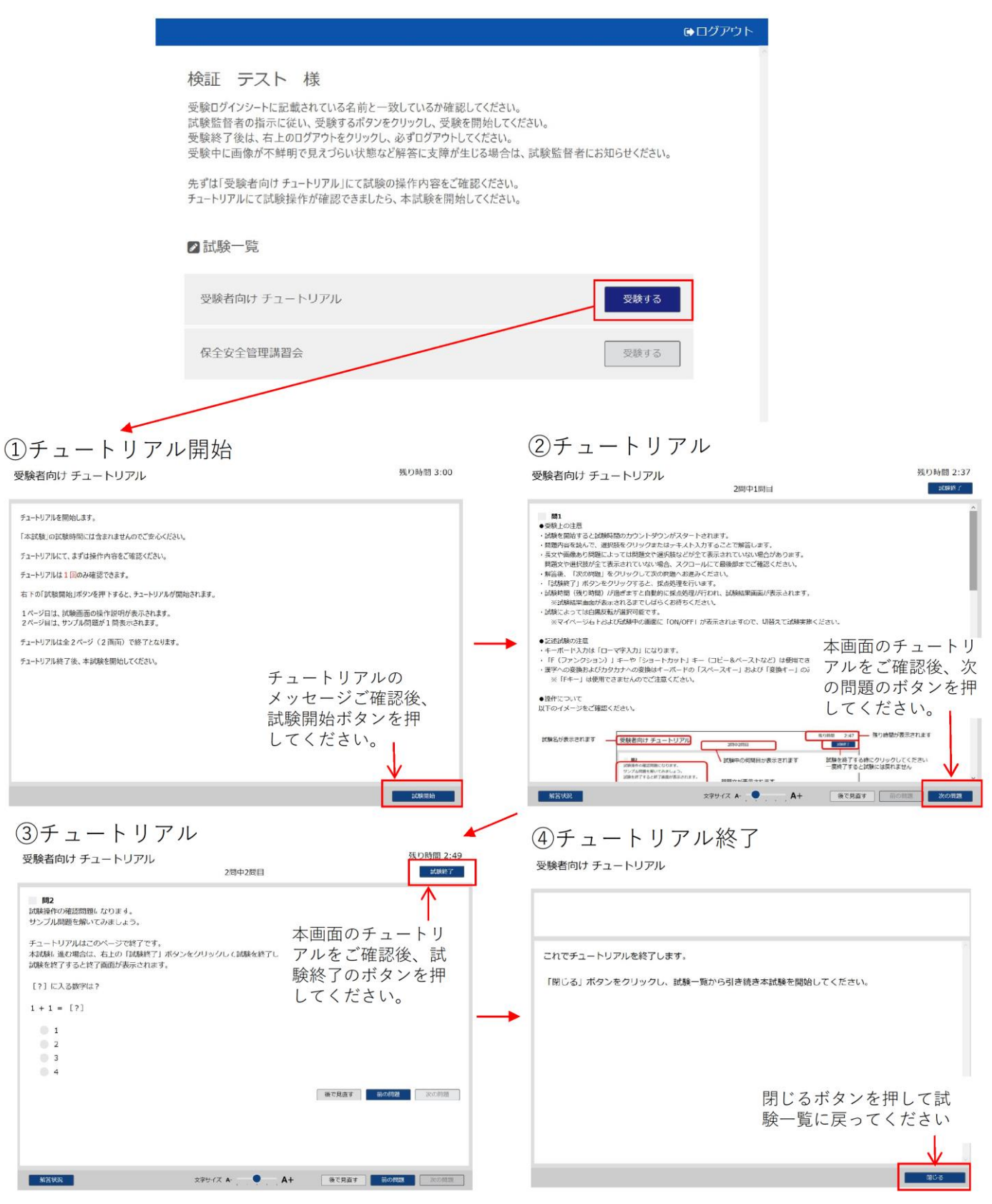

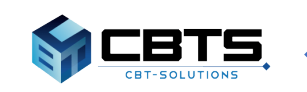

# 本試験の実施

・チュートリアル後に「保全安全管理講習会」を開始します。

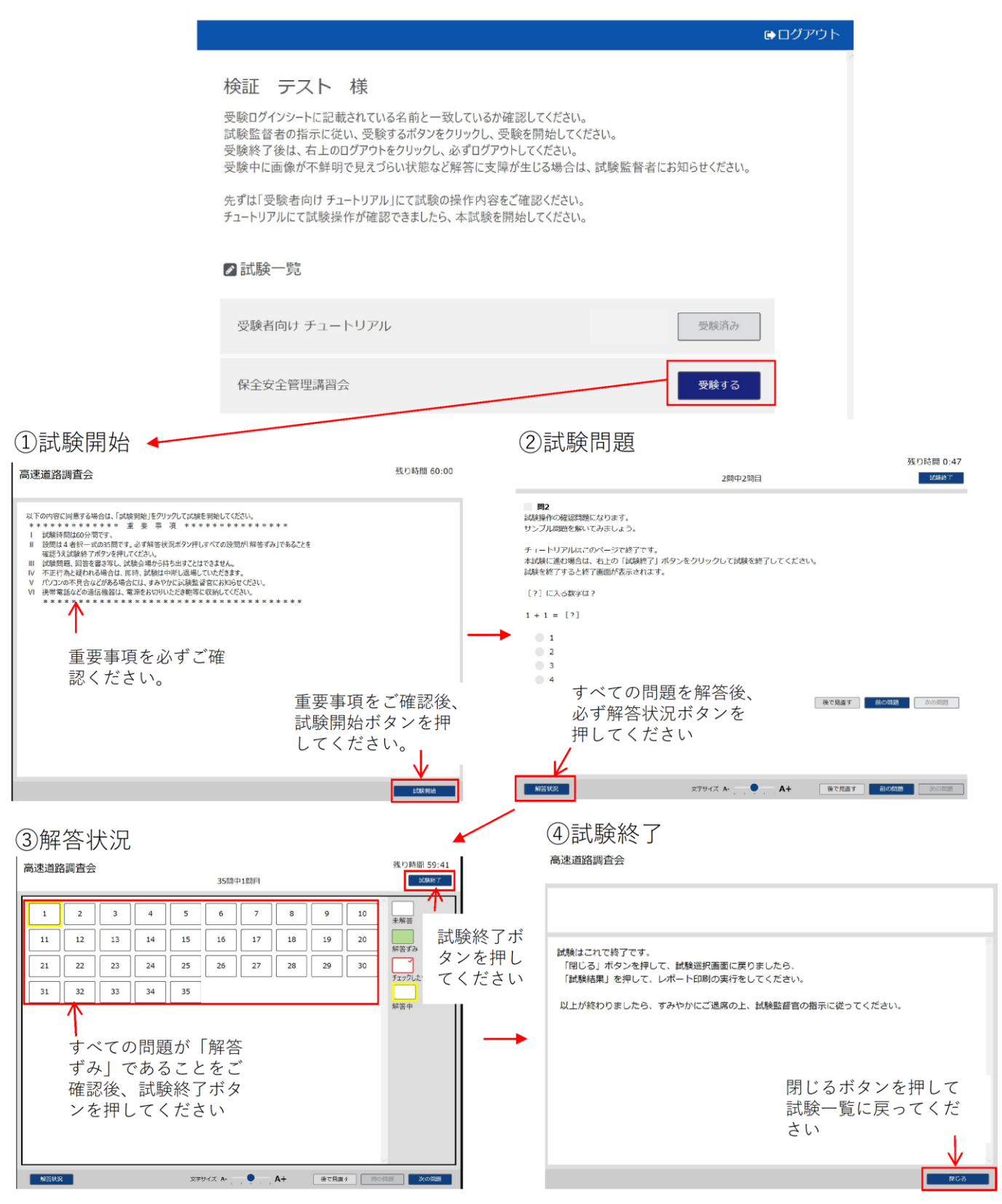

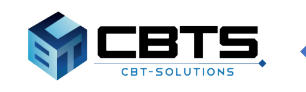

#### ◆試験の操作内容◆

#### 試験結果

- ・本試験終了後、試験結果を押し、結果レポート印刷を実行してください。 試験一覧に戻り、ログアウトボタンを押して試験の操作は完了します。
- デジ・ファン・コファフィング コンフェルフ これ 「受験情報ログインシート」及び筆記用具とメモ用紙は、試験終了後に回収します。

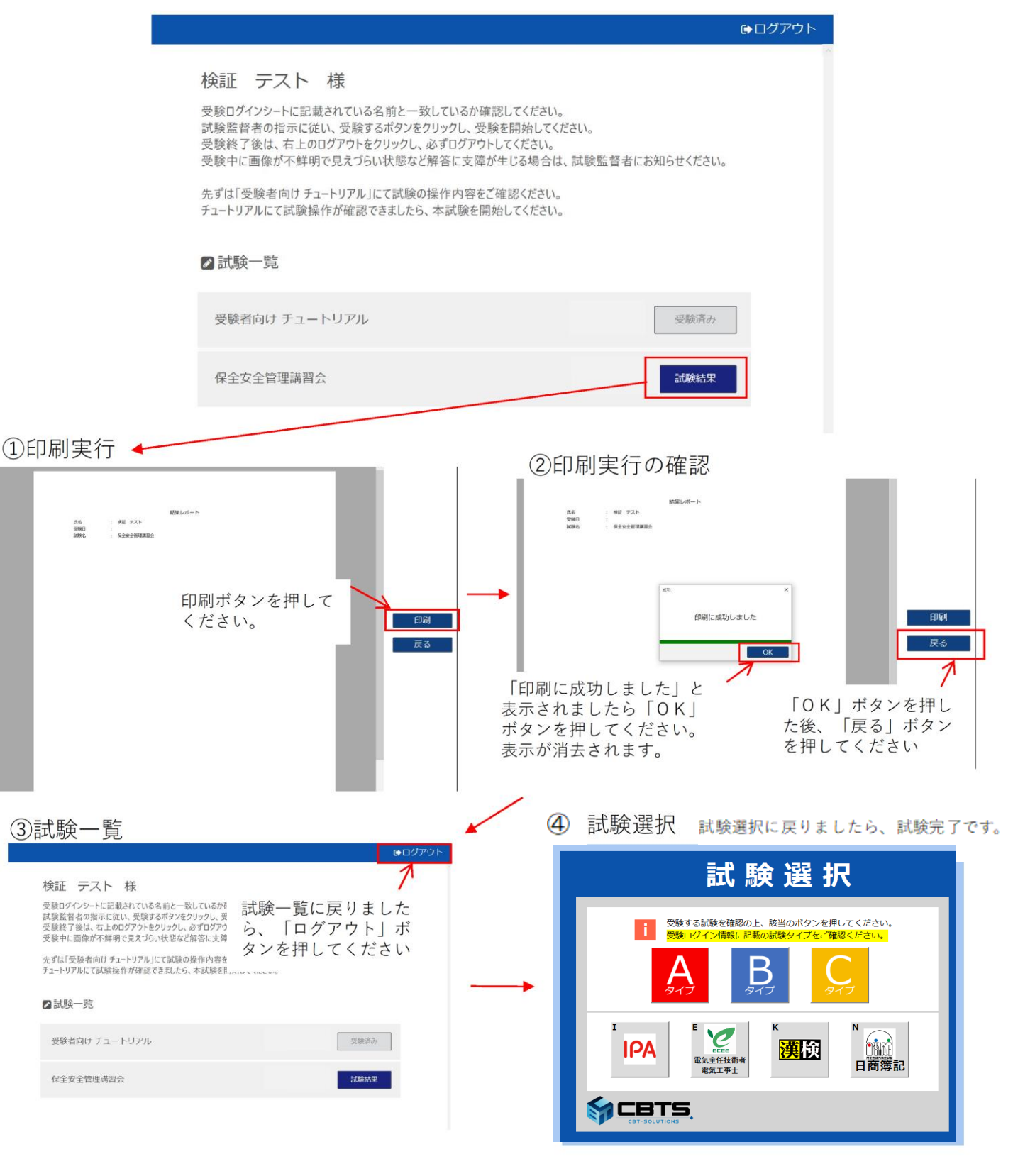

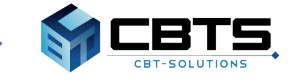